## **1.ADIM :**

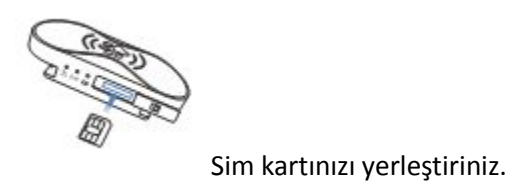

 **2.ADIM :**

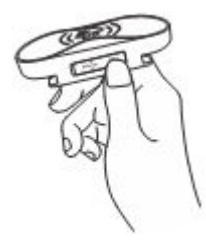

Açma-Kapama tuşuna basarak cihazı açınız.

**3.ADIM :**

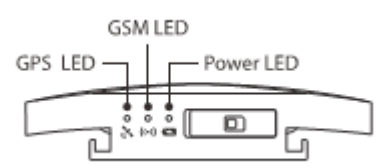

Cihaz açıldıktan sonra GPS Led- Gsm Led-Power Led ışıkları

yanacaktır.

 **4. ADIM :** iOS yada Android işletim sistemli telefonunuzdan **Lite Guardian** yazarak uygulamayı indirip uygulamada mail ve şifrenizi tanımlatıp **QR kodu** okuyan ekran açılacaktır.

## **5. ADIM :**

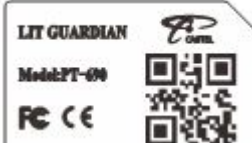

Cihazınızın arkasında olan **QR kodunu** Açılan Ekrana Okuttuktan sonra

sisteminiz kurulmuş olacaktır.

## **6. ADIM :**

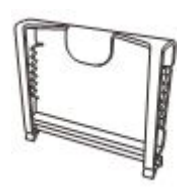

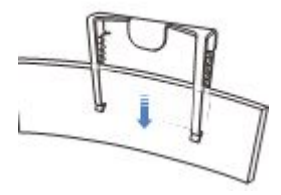

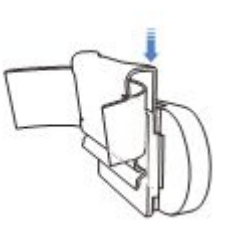

Clip şekildeki gibi montajı

yapılır. Evcil hayvanınızın tasmasına geçirilir.

**ÜRÜN ÖZELLİKLERİ :**

**1 - GPS+LBS+WIFI KONUMLANDIRMA : Konum almak artık daha hızlı. Hayvanlarınızın gerçek yerlerini cep telefonundan kontrol edebilirsiniz.**

**2 - BÖLGE SINIRLAMA :** Bölge sınırlama yaparak hayvanınızın belirlediğiniz bölgeden çıkması durumunda Uyarı gelmesi özelliğinden yararlanabilirsiniz. **EV** bölümünden ekranda beliren harita üzerindeki ikona tıkladığınız

zaman bölge sınır alanından kaç metrelik bir alan belirlemek istiyorsanız onu seçip sağ üst köşeden **BİTTİ** demeniz yeterli olacaktır. Bu özelliği aktif duruma getirdiğinizde belirlediğiniz alan dışına çıkıldığında size bildirim ile bilgi verilecektir.

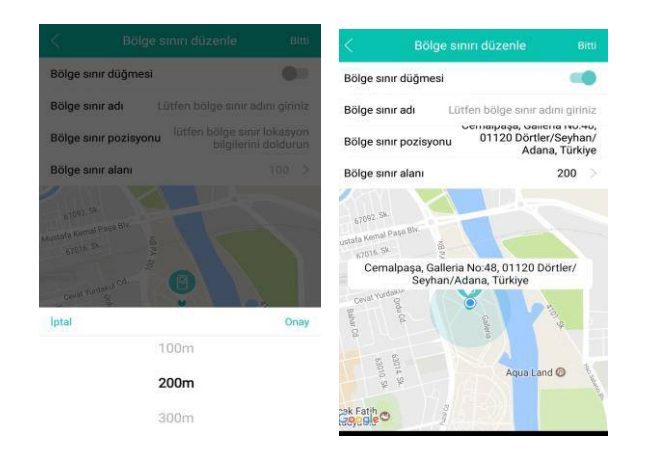

**3 - ÇEVRE ÖZELLİĞİ :** Çevrenizde size en yakın çocuk hastanesi,okul, oyun alanı,park alanlarını vs. bulma özelliğine sahiptir.

**4 - İKAZ ÖZELLİĞİ :** Telefonunuzdan ikaz ayarlarına girdikten sonra hangi durumlarda ikaz almak istediğiniz seçenekleri seçerek. O durumlarda size mesaj çekebilme özelliğine sahiptir.

## **BEN BÖLÜMÜ İÇERİKLERİ :**

\*\* Saate takılacak olan sim kart numarasını değiştirmek istiyorsanız uygulamaya girin ben bölümünden cihaz yönetimine girin ekranda beliren ilgili cihaz bölümünü sola kaydırdığınız zaman tanımlı olan sim kart bilgisi silinmiş oluyor. Yeni sim kartı tanımlamak için ise sağ üst köşeden + ikonuna tıklatılıp evcil hayvan ekipman ibaresi seçilir ve yeni sim kart numarası belirtilir.

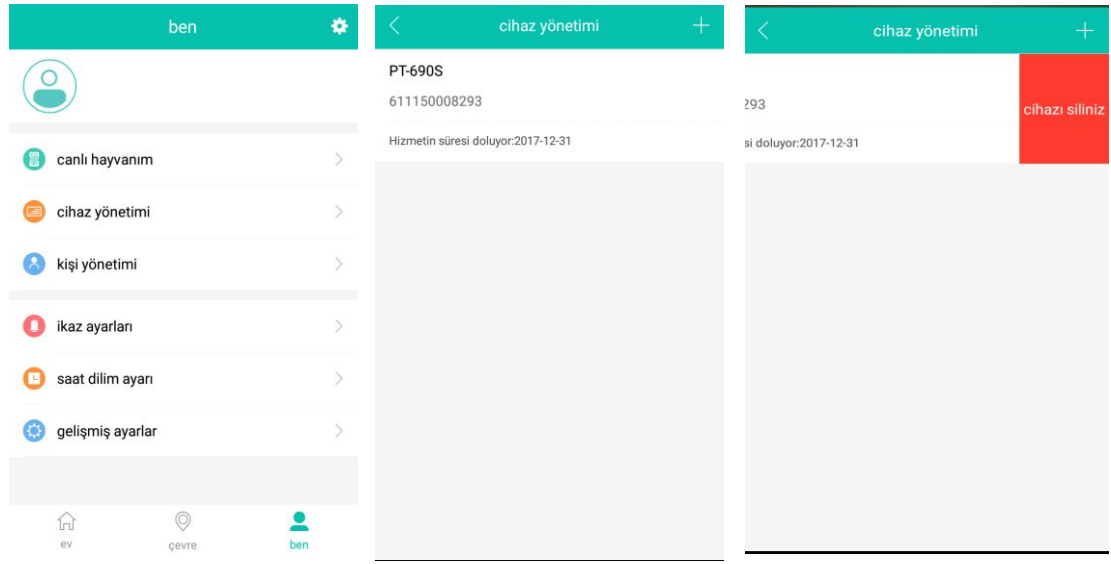

**KİŞİ YÖNETİMİ :** Maksimum 3 kişinin aynı anda konum bilgisini görebilmesini sağlar. Yapmanız gereken kişi yönetimine girdiğinizde ekranda çıkan + ikonuna tıklayarak karşınıza çıkan kullanıcı adı bölümüne ekleyeceğiniz kişinin, kullanmış olduğu aktif bir mail adresi ve isim bölümüne ilgili kişinin ismini yazmak ve eklemeyi onaylayınız demek yeterli olacaktır. Eklediğiniz kişiyi tekrar silmek için ise kişi yönetimi sayfasında çıkan ismin üzerine birkaç saniye bastığınızda çıkan çarpı işaretinden silebilirsiniz.

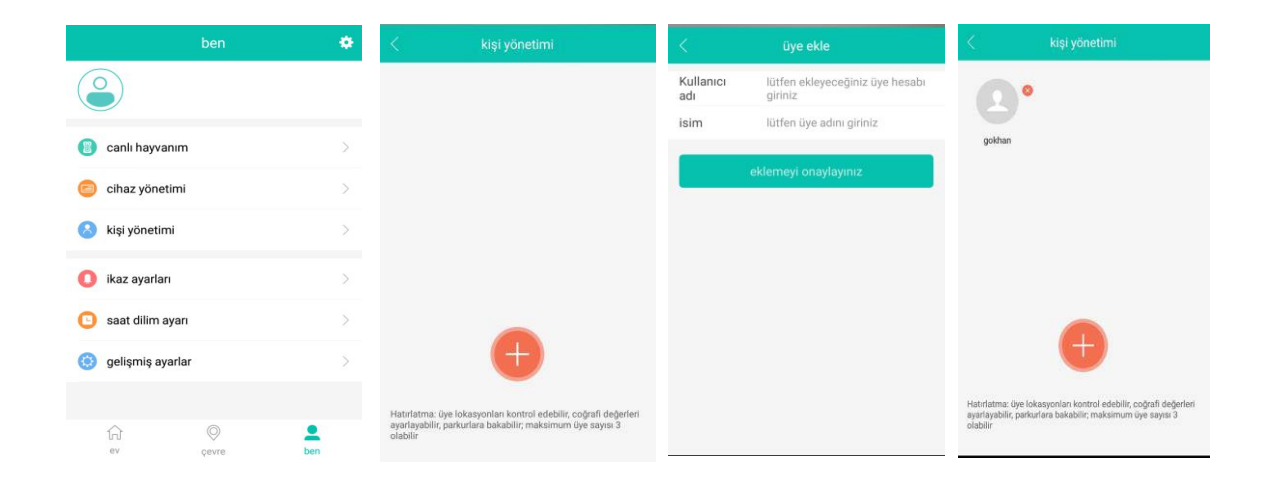

**Lokasyon frekansı(gelişmiş ayarlar bölümünde) :** Uygulama kapalı iken kaç dakikada bir konum bilgisini almak istiyor

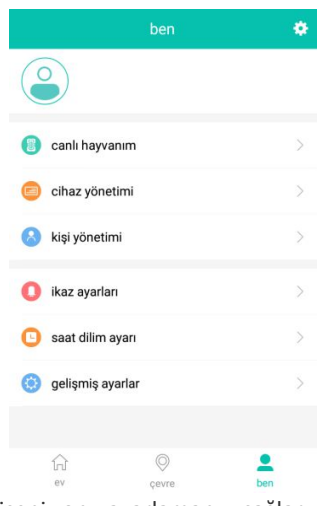

iseniz onu ayarlamanızı sağlar.

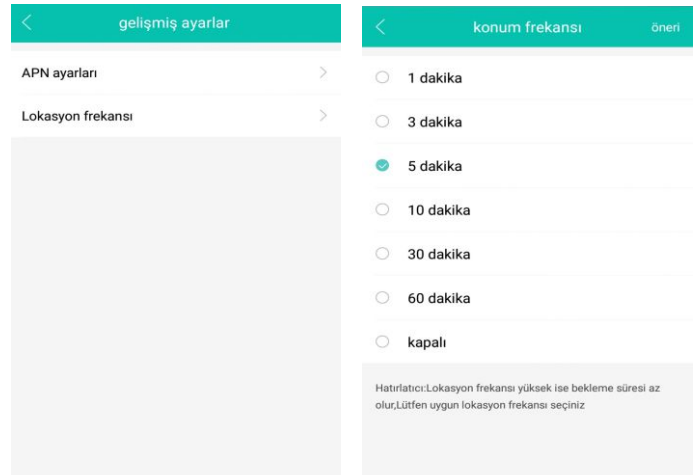

Geçmiş konum bilgilerini görebilmeniz için : Yine ev bölümünden ekranda beliren harita üzerindeki ikonuna tıkladığınız zaman geçmiş konum bilgilerini de görebilirsiniz.